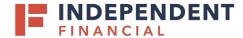

- 1. On the left hand menu item, under Administration select **User Roles**.
- 2. Select **Create Role** to initiate new role creation.

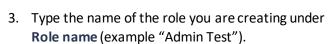

4. Enter **Description**, if desired (optional field) and click **Continue**.

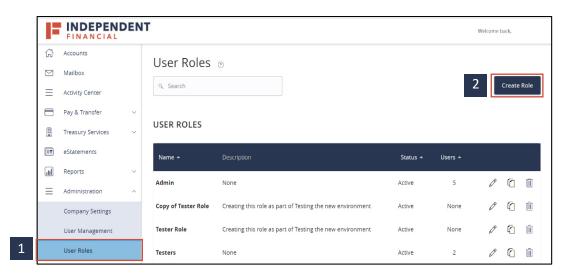

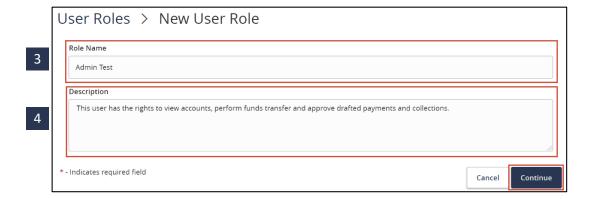

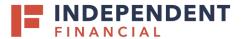

5. Click the **Overview** section. This will allow you to select each Transaction Type listed to set the parameters for this role.

6. Click the **Allowed Actions** tab. This will allow you to set the parameters for this transaction type.

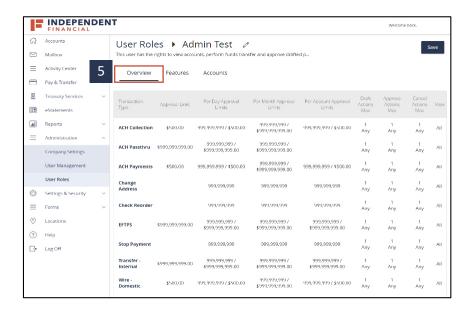

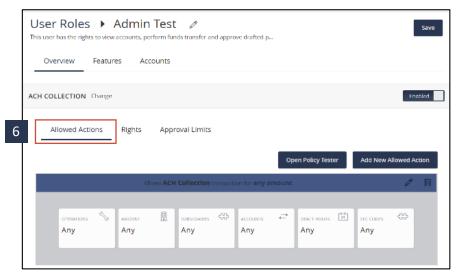

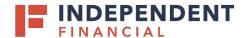

6.1: Click the **Operations** box – Select the options to be enabled for this role by turning them on/off:

- Draft
- Draft Restricted (Required to use templates; can only modify amounts, effective dates and addendum info)
- Approve
- Cancel

6.2: Click the **Draft Amount** box – Enter the maximum amount (limit) the role can draft transactions.

Note: Any allows the role to use the maximum amount set at the Company Policy level.

6.3: Click the **Subsidiaries** box – Select subsidiaries that the role will be able to access.

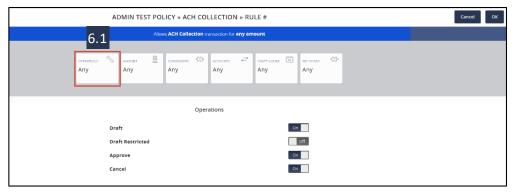

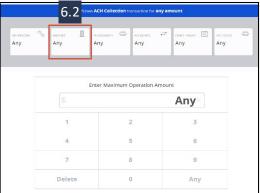

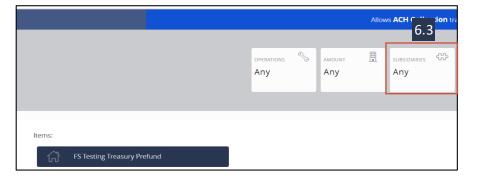

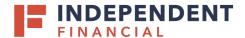

6.4: Click the **Accounts** box — Select each account to assign to the role for this transaction type.

6.5: If desired, Click the **Draft Hours** box – Select the window of time to allow the role to perform. The default, ANY, allows the role to transact at any time.

- 6.6: There will be transaction types with additional parameter rules. For example, ACH transaction types will require you to select the **SEC Codes** to enable.
- 7. Click **OK** to save your changes.

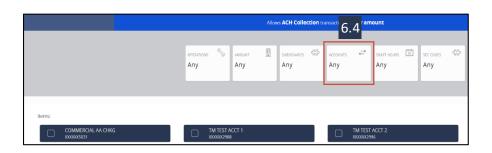

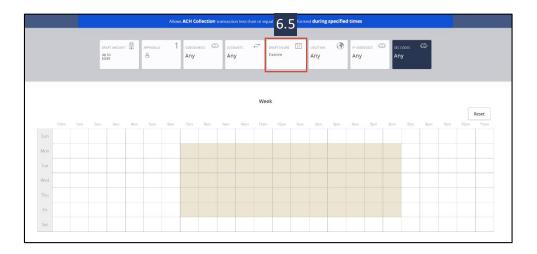

|                                        |                         |                                                      | <u> </u> |
|----------------------------------------|-------------------------|------------------------------------------------------|----------|
| ADMIN POLICY » ACH COLLECTION » RULE # |                         |                                                      | Cancel   |
|                                        |                         | Allows ACH Collection transaction for any amount 6.6 |          |
|                                        | OPERATIONS S AMOUNT Any | Substances                                           |          |
| Rems:                                  | <b>₩ ca</b>             |                                                      |          |

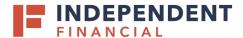

- 8. Click the **Rights** tab. This will allow you to set the visibility within the Activity Center for this role:
  - Can view all transaction
  - Can view own transaction
  - Can view transaction to or from entitled accounts
  - Can view transaction by others in this role
  - Cannot view transactions
- 9. Click Save.

- 10. Click on the **Approval Limits** tab. Enter the limit amounts for the various options listed:
  - Click the pencil icon to edit
  - Enter the amount by selecting from the number pad displayed
- 11. Click Save.

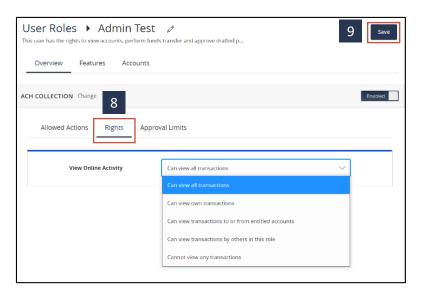

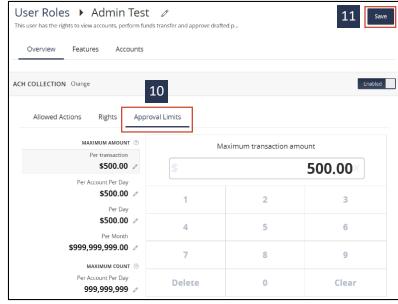

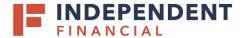

- 12. Click the **Features** tab to display the options available to enable for this role. A checkmark will appear next to the feature once selected.
- Note: Reference the Corporate Company Settings to view definition of options available.
- Note: PNC Lockbox and Positive Pay are displayed in the feature list; even though, your company may not be set up for these services. If you inadvertently enable the feature please contact Treasury Support to resolve the issue at Treasury.Support@ibtx.com
- 13. Click the Save button.

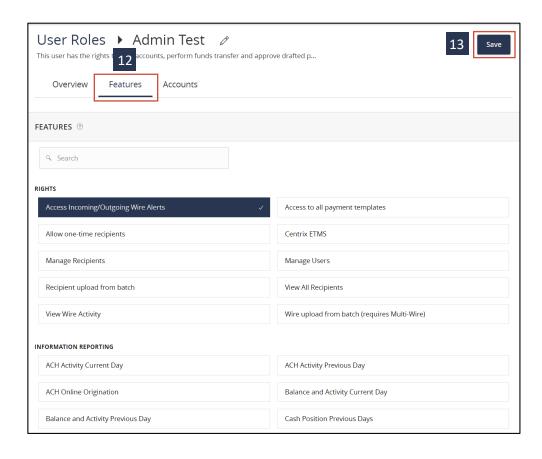

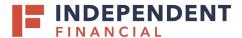

- 14. Click the **Accounts** tab Select for each account enabled for the role the following rights:
  - View
  - Deposit
  - Withdraw

You can individually select the accounts and assign priveleges or select the box next to View, Deposit and Withdraw to give access to all the accounts.

15. Click **Save** and the user role creation process is complete

16. To confirm the role was created, select **User Roles** under the Administration menu. It should appear and allow you to assign users to the role.

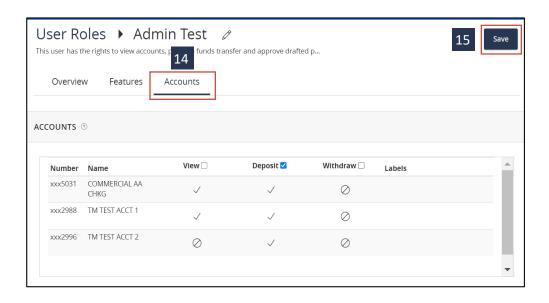

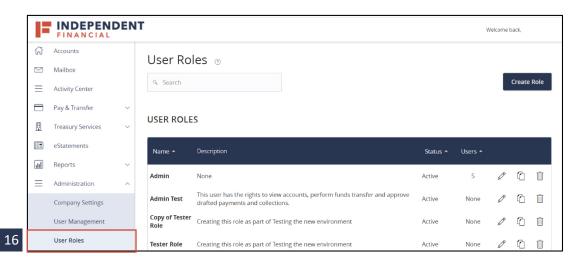